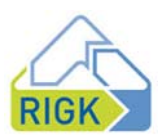

# **Anleitung zum Signieren von Dokumenten über DocuSign**

Mit DocuSign können Sie jetzt schnell und einfach digital Dokumente unterschreiben. So geht's:

## **1 Erhalt einer E-Mail von RIGK über DocuSign**

• Klicken Sie auf Dokument einsehen (siehe Abb. 1)

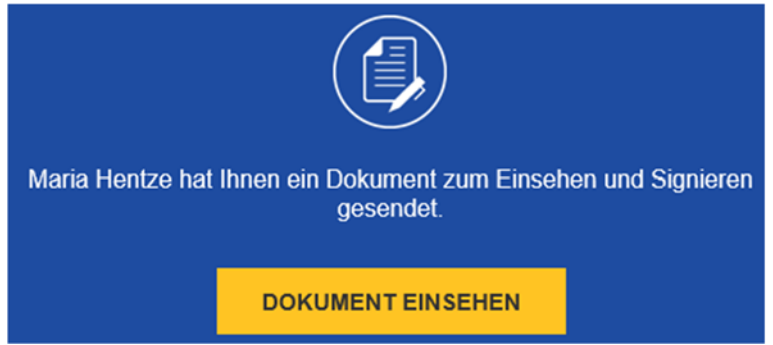

Abb. 1: Dokument einsehen

# **2 Öffnen des Dokuments**

 Wenn Sie ein Dokument über DocuSign öffnen, stehen Ihnen nach dem Lesen der Nachricht des Absenders unterschiedliche Aktionen zur Verfügung (siehe Abb. 2)

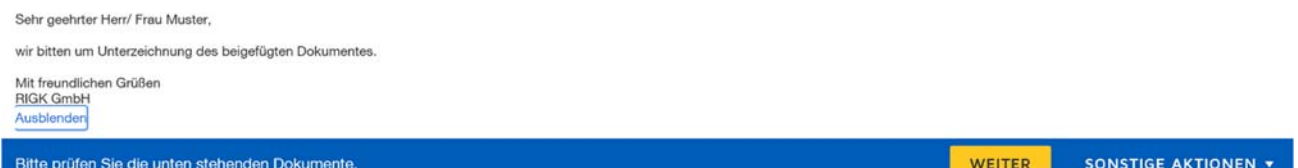

Abb. 2: Überblick Nachricht des Absenders

- a. Klicken Sie auf Weiter, sofern Sie unterschriftsberechtigt sind und das Dokument signieren möchten. Bitte bei "**Punkt 3 Signieren des Dokuments"** mit der Bearbeitung fortfahren.
- b. Sofern Sie nicht unterschriftsberechtigt sind und das Dokument an die zuständige Person weiterleiten möchten, klicken Sie auf "Sonstige Aktionen" (siehe Abb. 3).

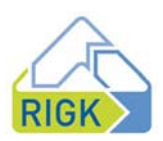

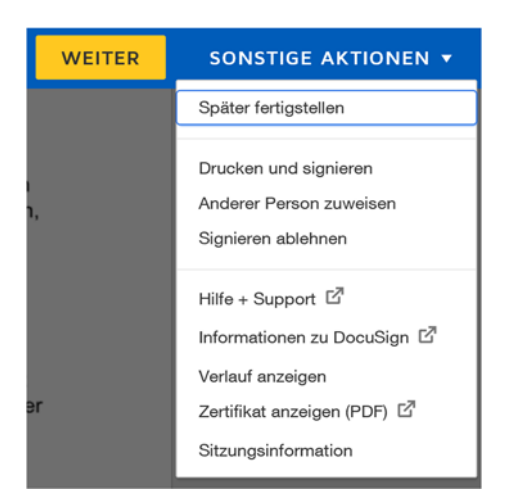

Abb. 3: Übersicht sonstige Aktionen

Dort können Sie das Dokument:

- I. Drucken und signieren (analoge Unterschrift),
	- Dafür laden Sie das Dokument herunter (siehe Abb. 4)
	- **Im Anschluss wählen Sie aus, ob Sie das gescannte Dokument nach** handschriftlicher Signatur hochladen oder per Fax versenden möchten (siehe Abb. 5)

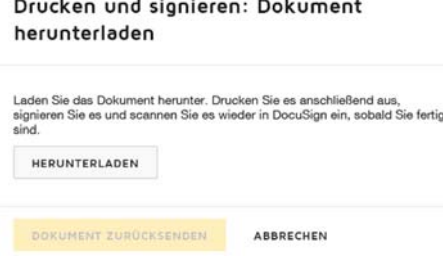

#### Abb. 4: Drucken und signieren

Drucken und sionieren

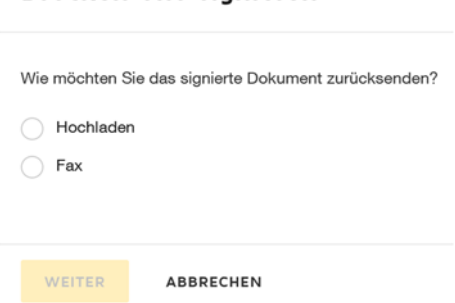

Abb. 5: Dokument herunterladen

- II. anderen Personen zuweisen (Weiterleitung an zuständige Person)
	- Hierfür geben Sie bitte den Namen der zuständigen Person, deren E-Mail-Adresse und den Grund der Zuweisung an (siehe Abb. 6)

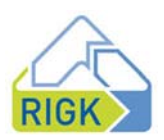

#### Anderer Person zuweisen

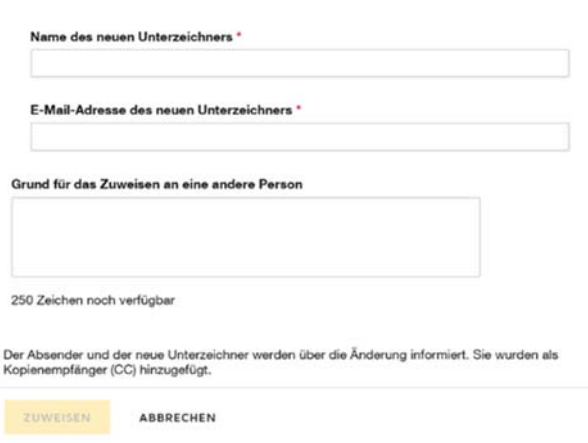

Abb. 6: Zuweisung der Signierung an eine andere Person

III. Signieren ablehnen (Ablehnen des Signiervorgangs insgesamt).

## **3 Signieren des Dokuments**

- Nachdem Sie auf **Start** geklickt haben, öffnet sich das Dokument.
- Die für Sie definierten Felder sind gelb hinterlegt. Diese sind entweder als optional oder erforderlich gekennzeichnet.
- Bitte überprüfen Sie vor Vertragsunterzeichnung, ob der richtige Vertragspartner hinterlegt ist.
- Nach Ausfüllen aller optionalen oder erforderlichen Felder können Sie das Dokument über Signieren (siehe Abb. 7) unterzeichnen.
- Das Datum wird automatisch eingesetzt.

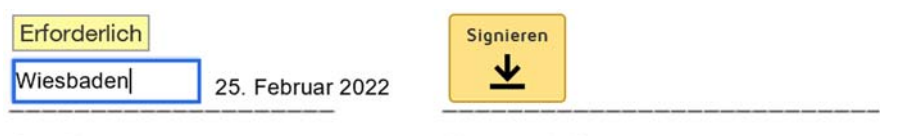

Ort. Datum

Unterschrift

Abb. 7: Signiervorgang

- Hierfür können Sie entweder
	- a. ihre gespeicherte Signatur verwenden (siehe Abb. 8 links) oder,
	- b. falls Sie noch keine angelegt haben, eine neue übernehmen (siehe Abb. 8 rechts)

### **GESPEICHERTE VERWENDEN**

NEUE ÜBERNEHMEN

Abb. 8: Auswahl gespeicherter Signatur oder Erstellung einer Neuen

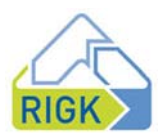

- a. Gespeicherte Signatur verwenden:
	- o Die bei DocuSign hinterlegte Signatur wird automatisch übernommen
- b. Neue übernehmen (siehe Abb. 9):
	- o Als neue Unterschrift können Sie einen der Vorschläge von DocuSign übernehmen,
	- o auf dem Bildschirm eine Signatur zeichnen oder
	- o eine gescannte Unterschrift von Ihnen hochladen.
- Am Ende klicken Sie auf *Übernehmen und Signieren.*

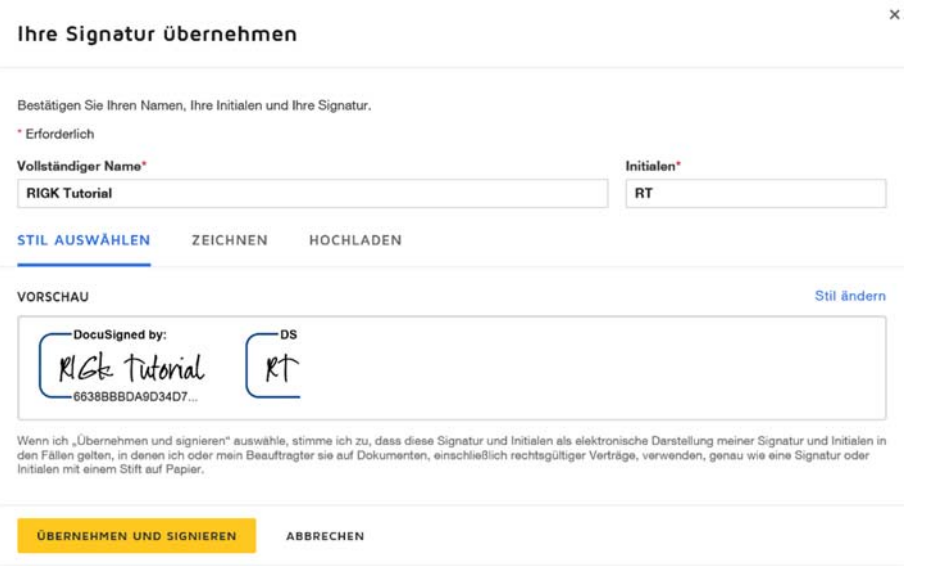

Abb. 9: Auswahl einer neuen Signatur

 Im Anschluss gelangen Sie zurück zu dem von Ihnen unterzeichneten Dokument (siehe Abb. 10).

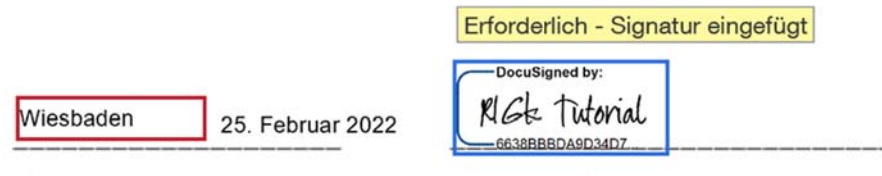

Ort, Datum

Unterschrift

Abb. 10: unterzeichnetes Dokument

• Klicken Sie nun auf Fertigstellen (siehe Abb. 11)

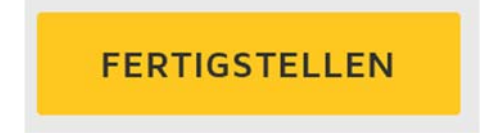

Abb. 11: Fertigstellen/Abschluss des Signiervorgangs

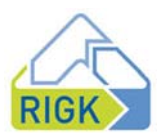

- Im Anschluss erhalten Sie eine Mail von DocuSign, die Ihnen den Signiervorgang bestätigt.
- Das Dokument wird von DocuSign an die Geschäftsleitung der RIGK für deren Signiervorgang weitergeleitet.
- Sobald alle Unterzeichner signiert haben, erhalten Sie eine Bestätigung von DocuSign mit einer Ausfertigung der unterschriebenen Dokumente für Ihre Unterlagen (siehe Abb. 12).

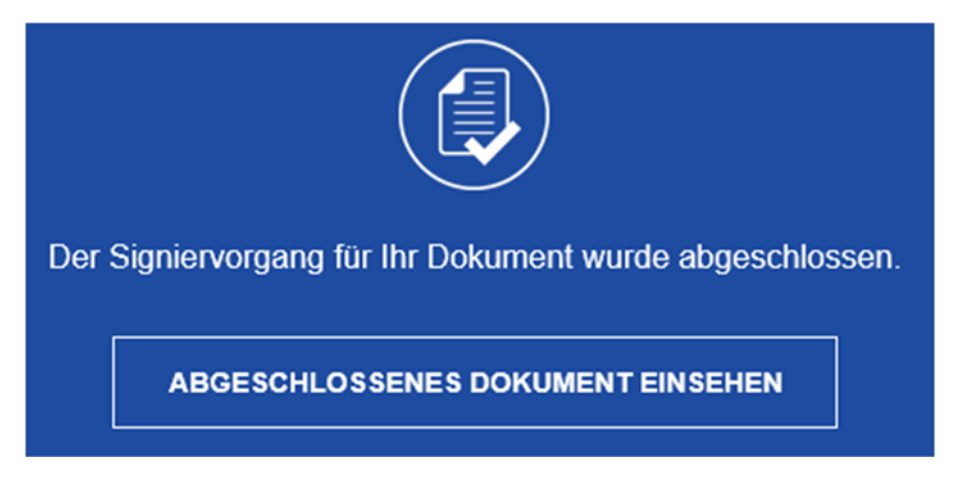

Abb. 12:Bestätigung des Signiervorgangs

Quelle: https://support.docusign.com/de/